## [Mobil: So fügen Sie regelbasierte](https://support.walkme.com/de/knowledge-base/mobil-so-fuegen-sie-regelbasierte-nachverfolgte-ereignisse-hinzu-frueher-ziele/) [nachverfolgte Ereignisse hinzu \(früher Ziele\)](https://support.walkme.com/de/knowledge-base/mobil-so-fuegen-sie-regelbasierte-nachverfolgte-ereignisse-hinzu-frueher-ziele/)

## Schritte zum Hinzufügen von regelbasierten nachverfolgten Ereignissen

- 1. Klicken Sie in der Mobilkonsole auf *NACHVERFOLGTE EREIGNISSE*;
- 2. Klicken Sie auf die Schaltfläche *+ NACHVERFOLGTES EREIGNIS*;
- 3. Klicken Sie auf *API-basiertes nachverfolgtes Ereignis*;
- 4. Geben Sie einen Namen im Feld *Ereignisname* ein;
- 5. Wählen Sie Regelparameter aus, um die Aktion zu verfolgen, die Sie als Ereignis festlegen möchten;
	- Die zum Festlegen von Ereignissen verfügbaren Variablen und Modifikatoren sind identisch mit denen für die Segmentierung, mit der Ausnahme, dass Ereignisse einen zusätzlichen Standardmodifikator für Elementvariablen haben: *Wird in der aktuellen Sitzung interagiert.*
- 6. Testen Sie das regelbasierte Ereignis mit Simulation im Power-Modus;
- 7. Aktivieren Sie in der Mobilkonsole das Kontrollkästchen "Aktiv", um mit der Nachverfolgung des Ereignisses für Endbenutzer in Ihrer App zu beginnen.

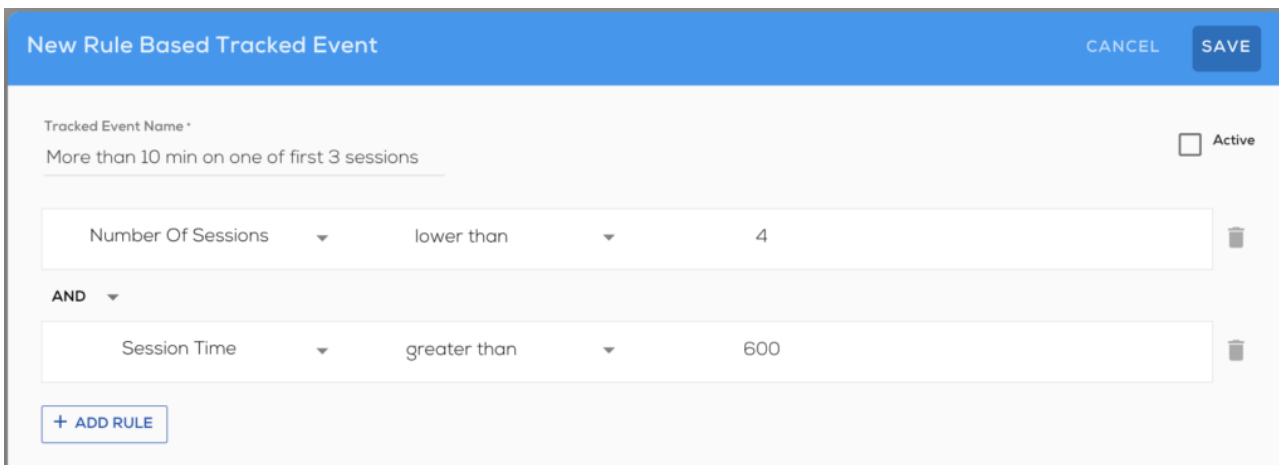

Beispiel für ein regelbasiertes Ereignis:

walk me